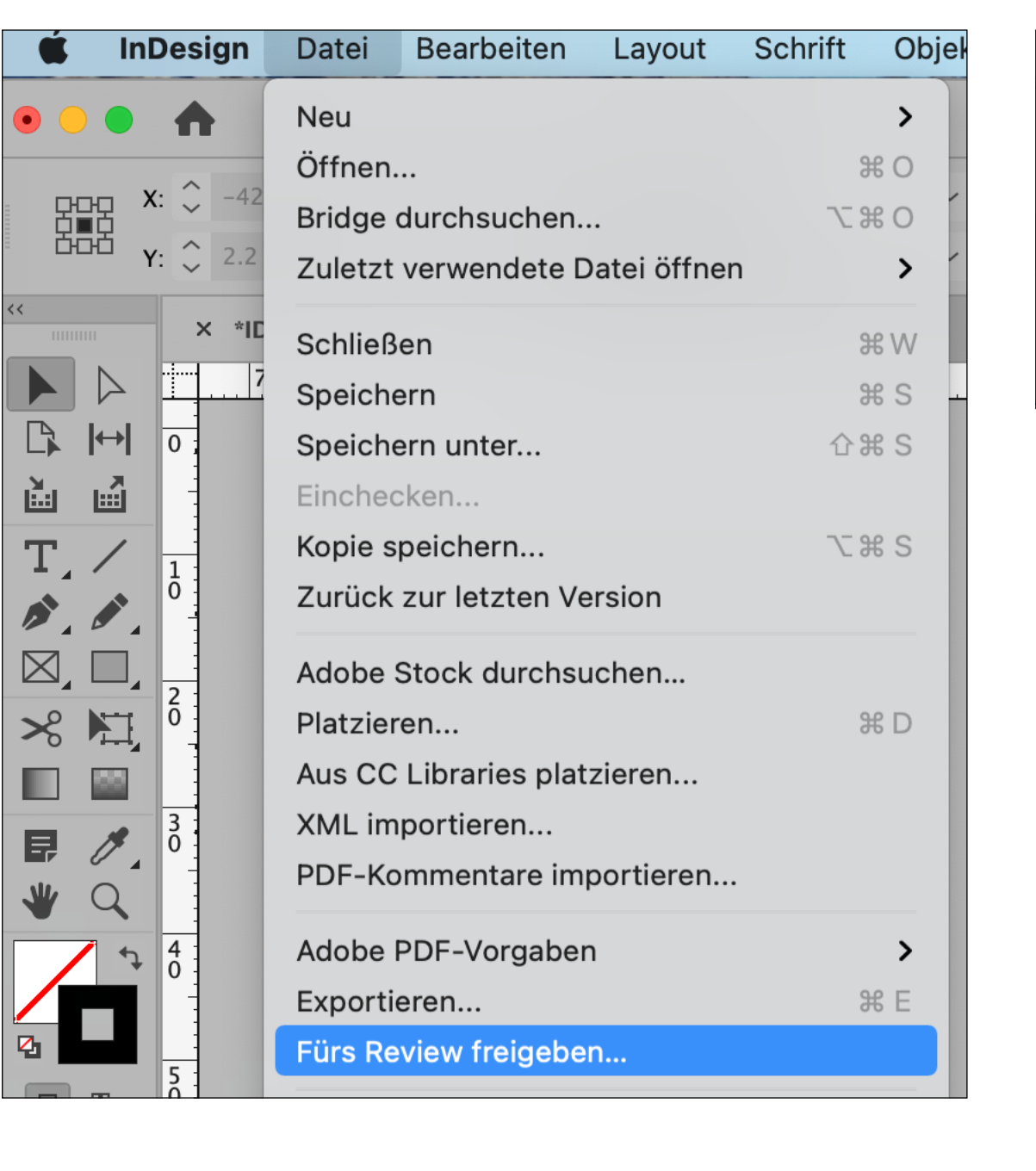

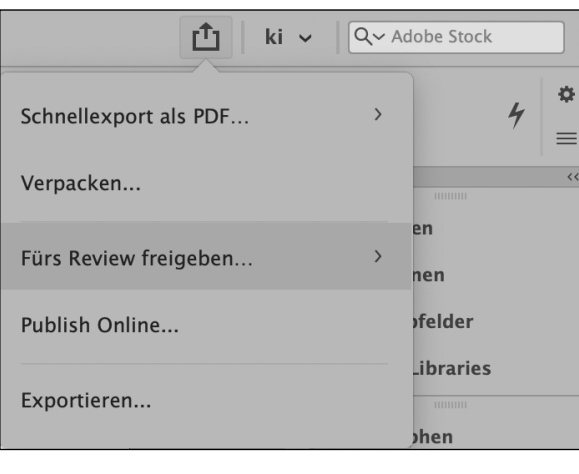

### ← Fürs Review freigeben... **FÜRS REVIEW FREIGEBEN**

Teilen Sie eine Vorschau Ihrer Grafik über einen Weblink, über den andere sie ansehen und Feedback dazu abgeben können.

Erstellen

#### Titel

konzertprogramm Korrekturen

#### **Inhaltsreviews mit Textanmerkungen (1)**

Dokument für den Review freigeben: Zwei Wege führen zum gleichen Ziel.

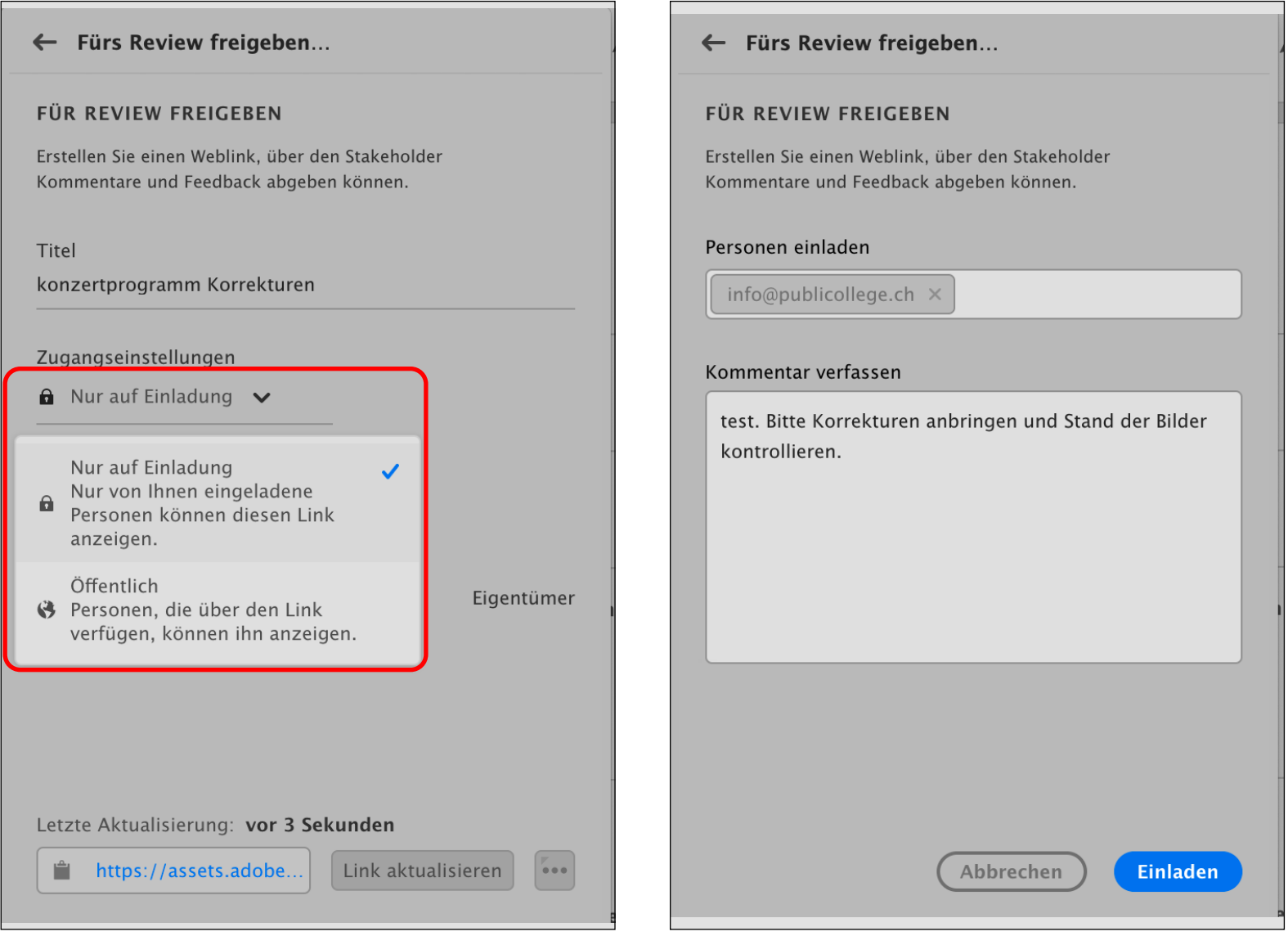

### **Inhaltsreviews mit Textanmerkungen (2)**

Optionen: Die Auswahl *Nur auf Einladung* setzt eine Adobe ID des Empfängers voraus, wogegen *Öffentlich* mit dem dafür definierten Passwort für alle zugänglich ist. Das Passwort muss dem Empfänger separat zugestellt werden.

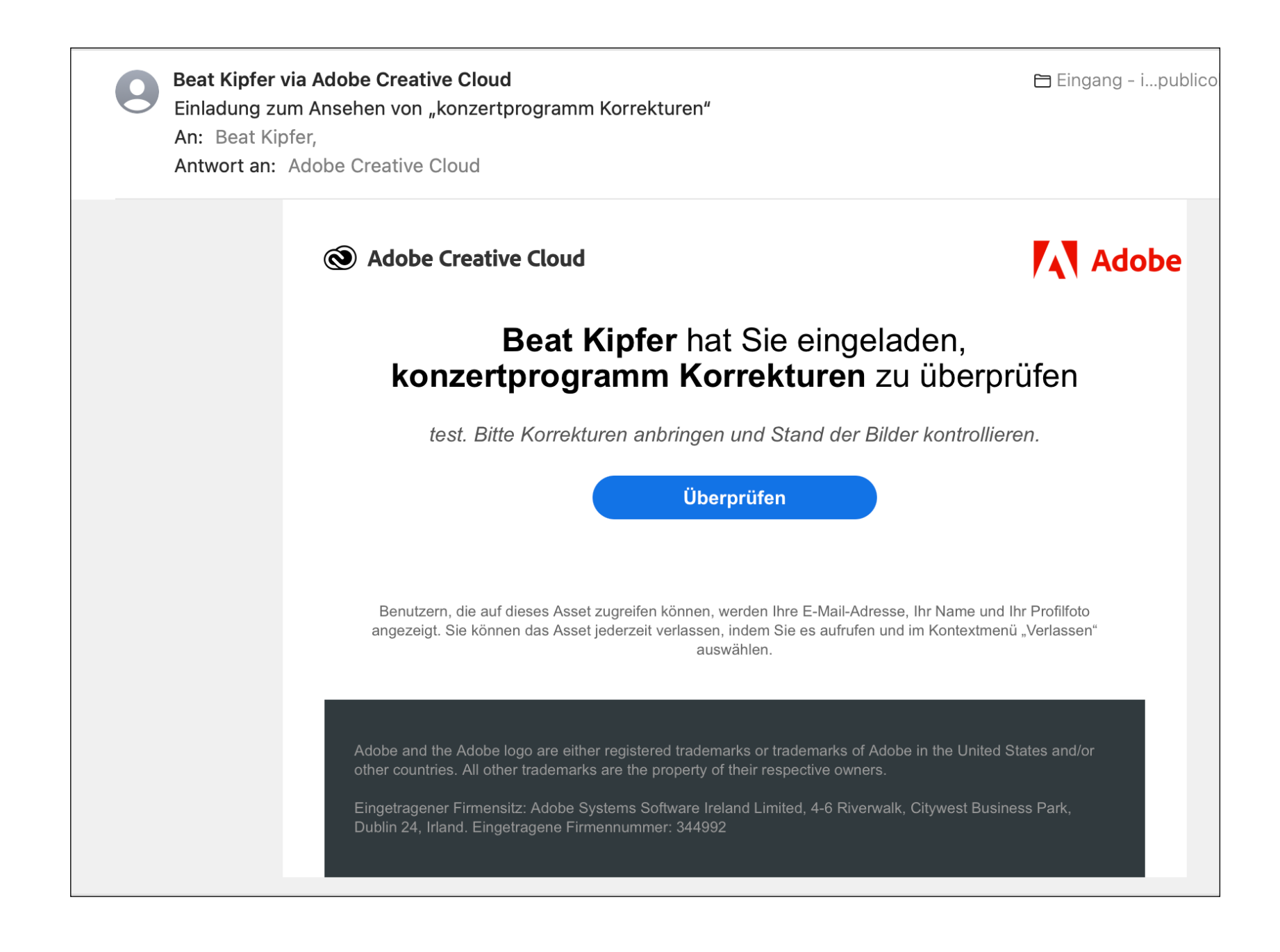

### **Inhaltsreviews mit Textanmerkungen (3)**

Dieser Dialog erscheint auf Empfängerseite im E-Mail.

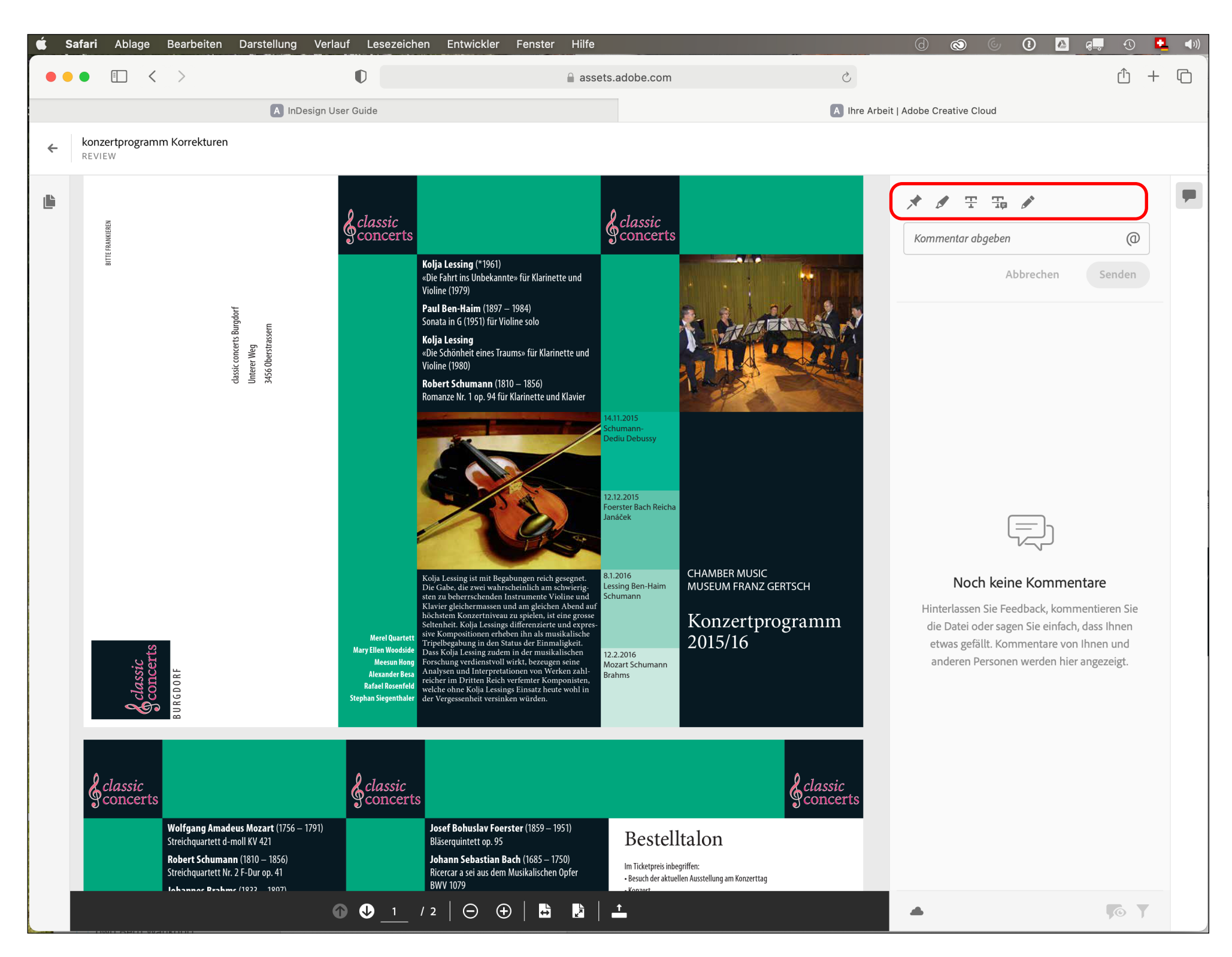

### **Inhaltsreviews mit Textanmerkungen (4)**

Nach dem Öffnen des Links steht das Dokument im Browserfenster bereit. Rechts sehen Sie die Werkzeuge zum Anbringen von Korrekturen. Diese sind eher einfach gehalten…

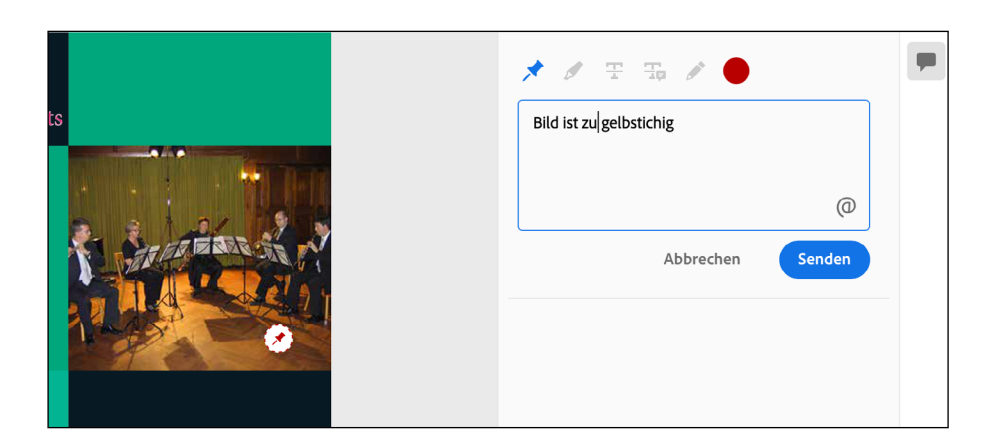

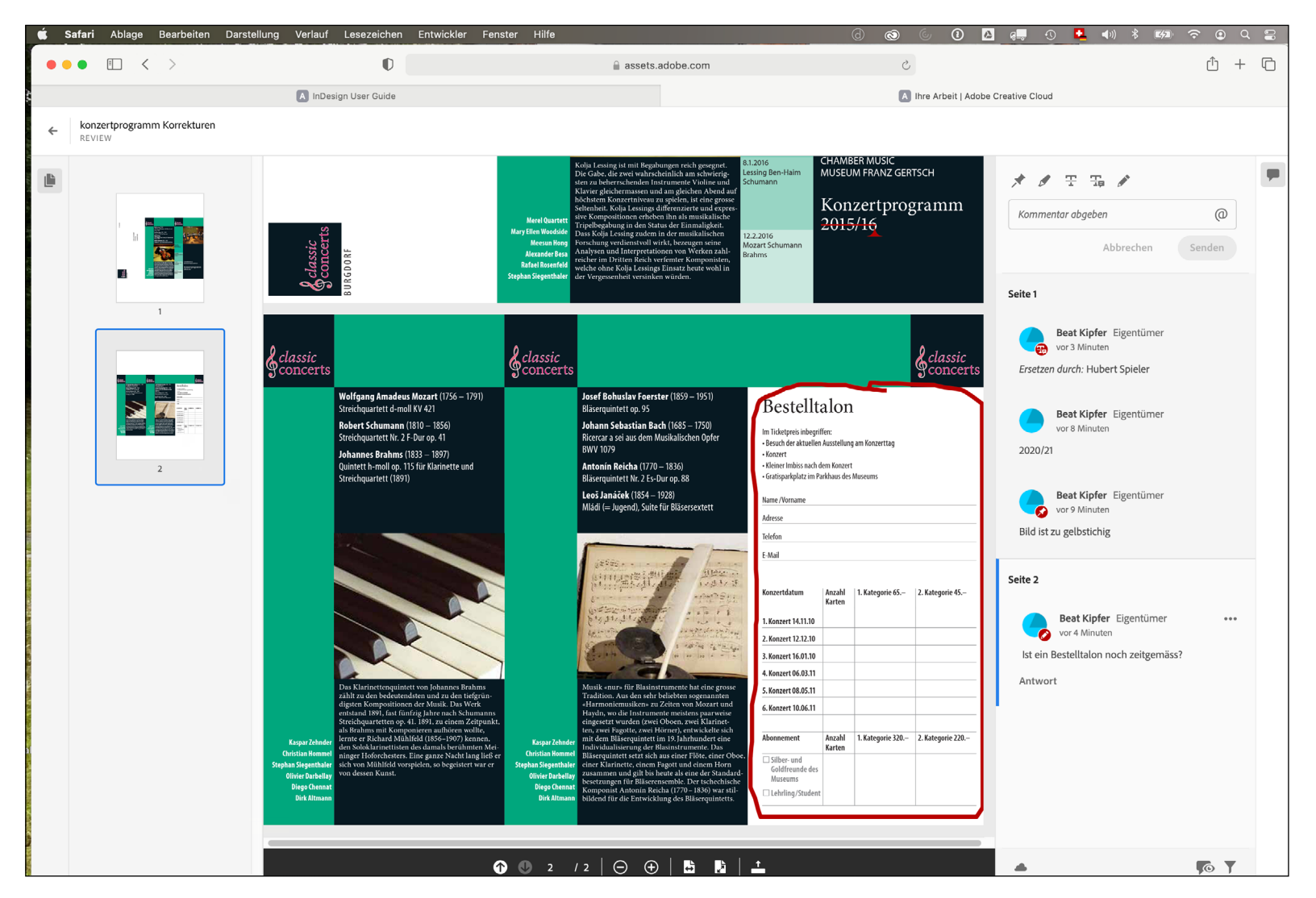

### **Inhaltsreviews mit Textanmerkungen (5)**

Verwenden Sie das für die jeweilige Korrektur passende Werkzeug. Bei den Texthervorhebungen kann die Farbe des Korrektureintrags so gewählt werden, dass die Korrektur gut sichtbar ist.

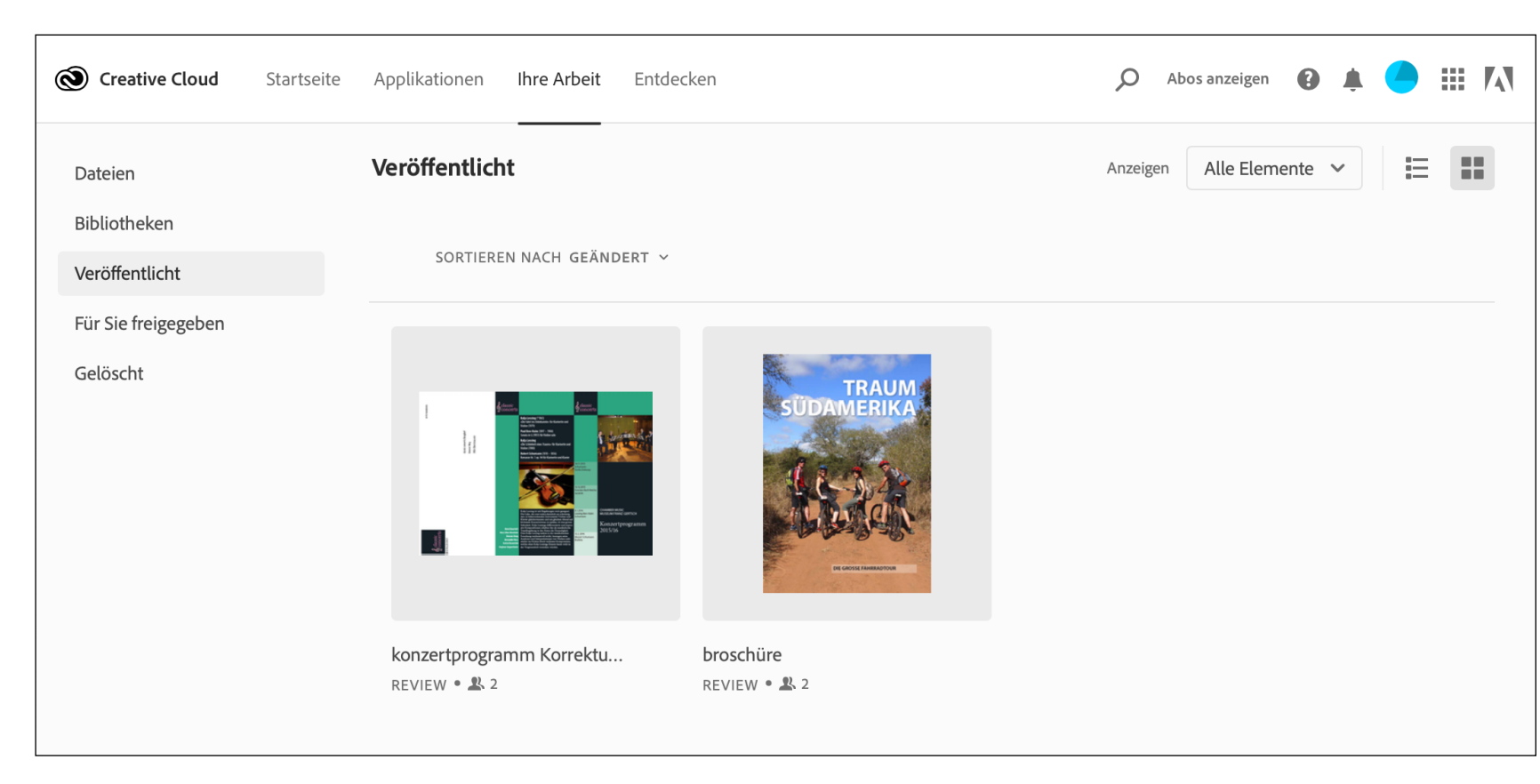

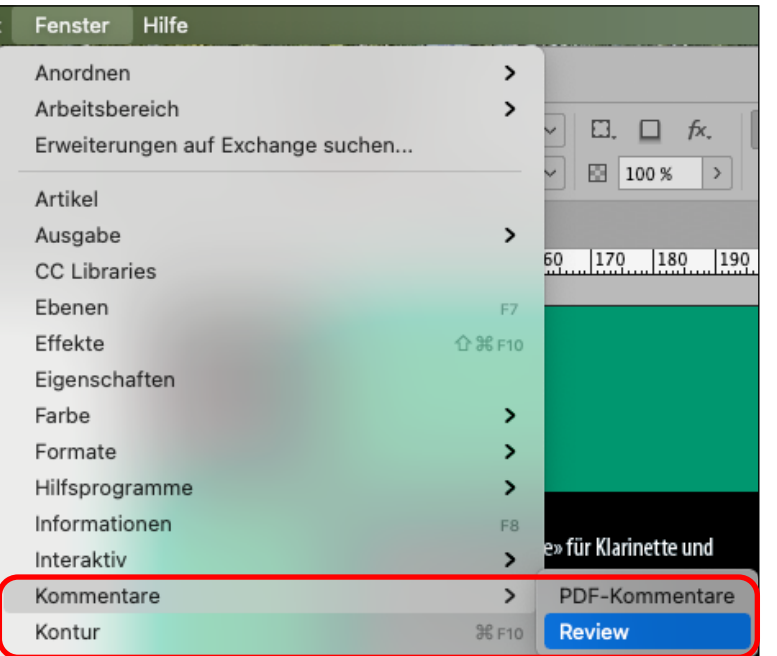

Unter *Fenster>Kommentare>Review* finden Sie in InDesign den Review-Dialog.

### **Inhaltsreview mit Textanmerkungen (6)**

Der Datenaustausch läuft über den Adobe-Account des Absenders. Unter *Ihre Arbeit* finden Sie die Dokumente, welche Sie zum Review freigegeben haben.

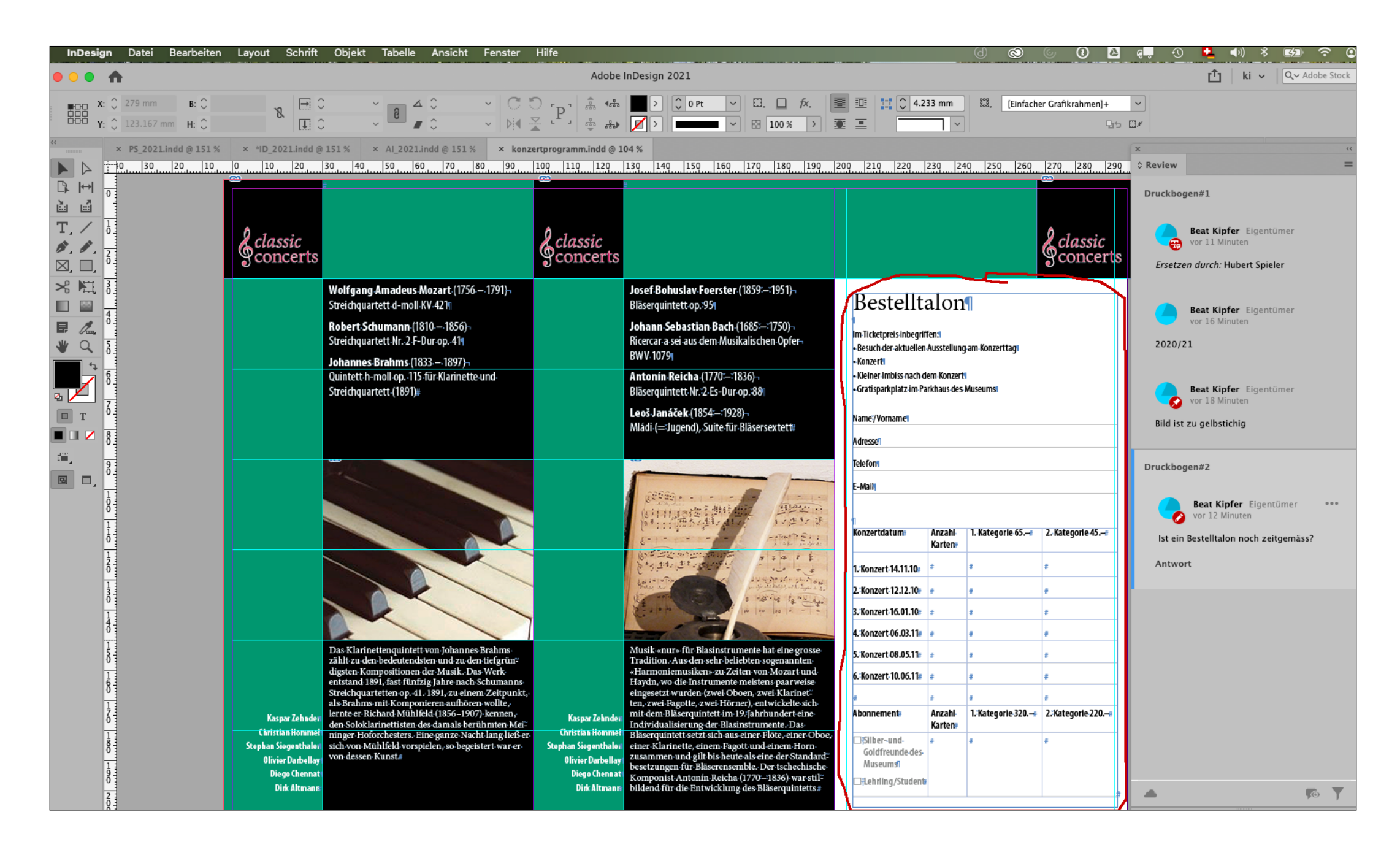

#### **Inhaltsreview mit Textanmerkungen (7)**

Einen kurzen Moment, nachdem die «reviewende» Person eine Korrektur mit Senden bestätigt, wird diese im Review-Fenster von InDesign bereits angezeigt.

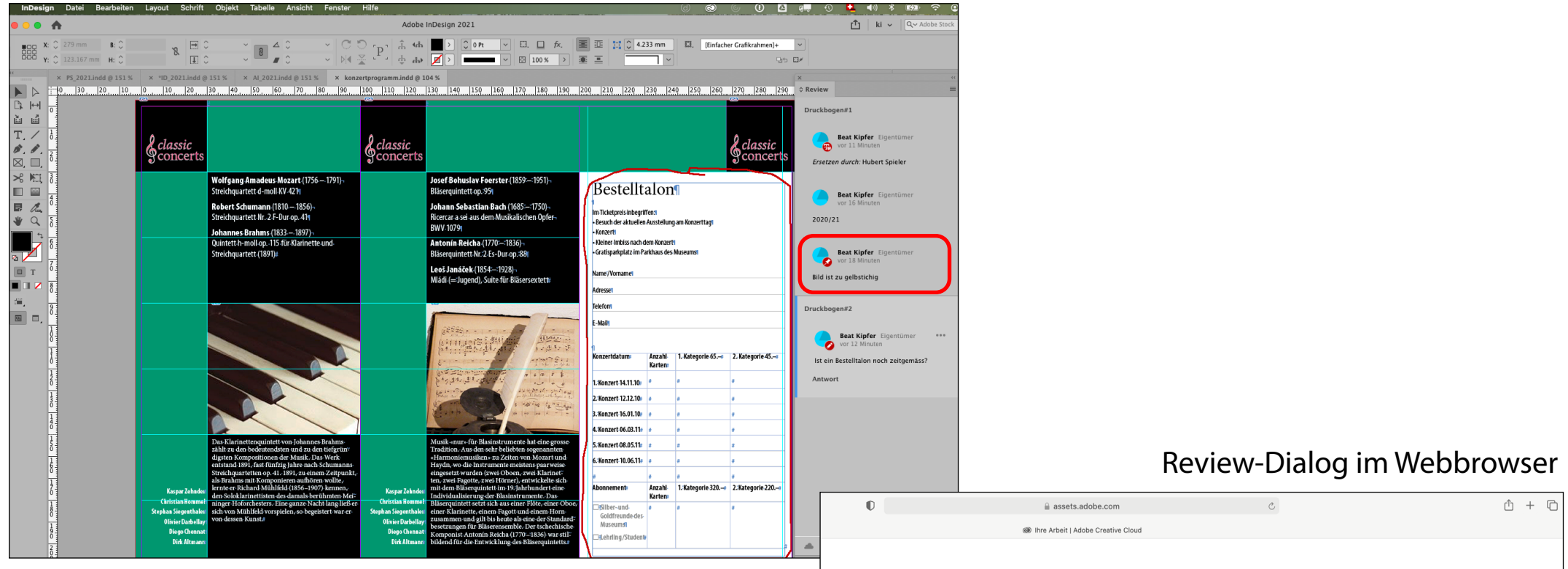

Review-Bedienfeld in InDesign

*Beachte:* Die Kommentare des Reviews sind immer nur mit einem Dokument verbunden. Wird eine Kopie des InDesign-Dokuments erstellt und umbenannt, enthält es sofort keine Reviews mehr.

*Beurteilung:* Die Review-Werkzeuge sind sehr einfach gehalten. Im Gegensatz zum PDF-Korrekturworkflow können Textkorrekturen zwar jetzt mit den entsprechenden Werkzeugen angemerkt, aber nicht direkt in das InDesign-Dokument eingepflegt werden.

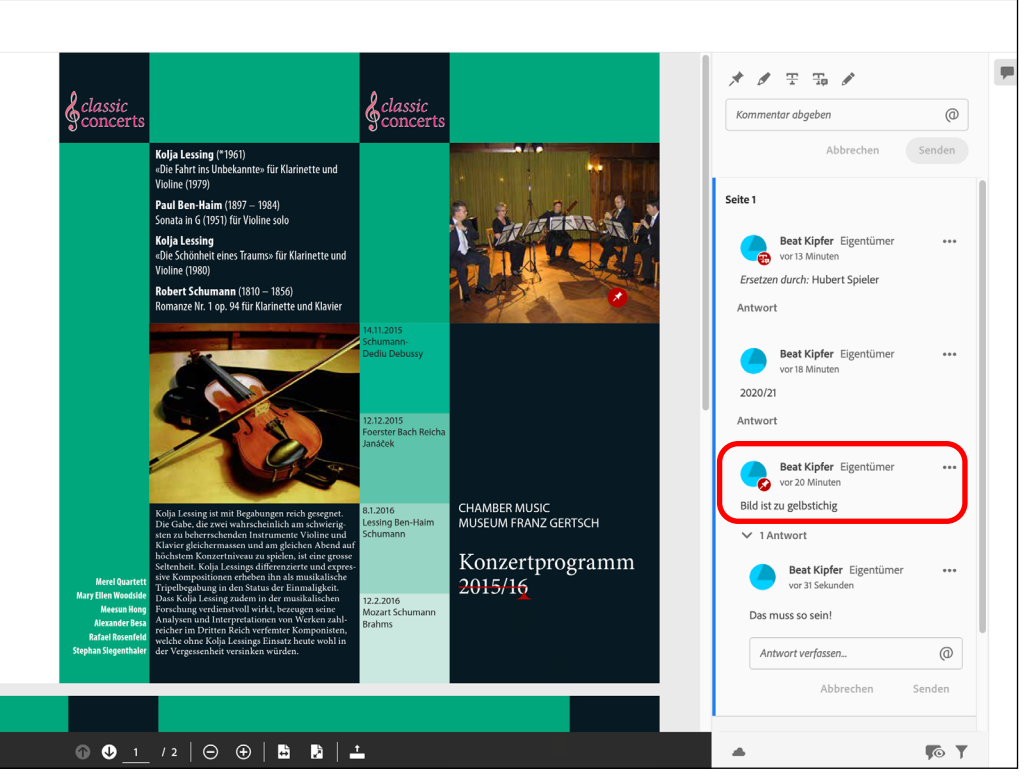

#### **Inhaltsreviews mit Textanmerkungen (8)**

So kann ein Korrektur-Chat entstehen: Die Layouterin,der Layouter kann auf Korrekturangaben antworten; diese Antwort ist dann bei der korrigierenden Person augenblicklich im Browser sichtbar.

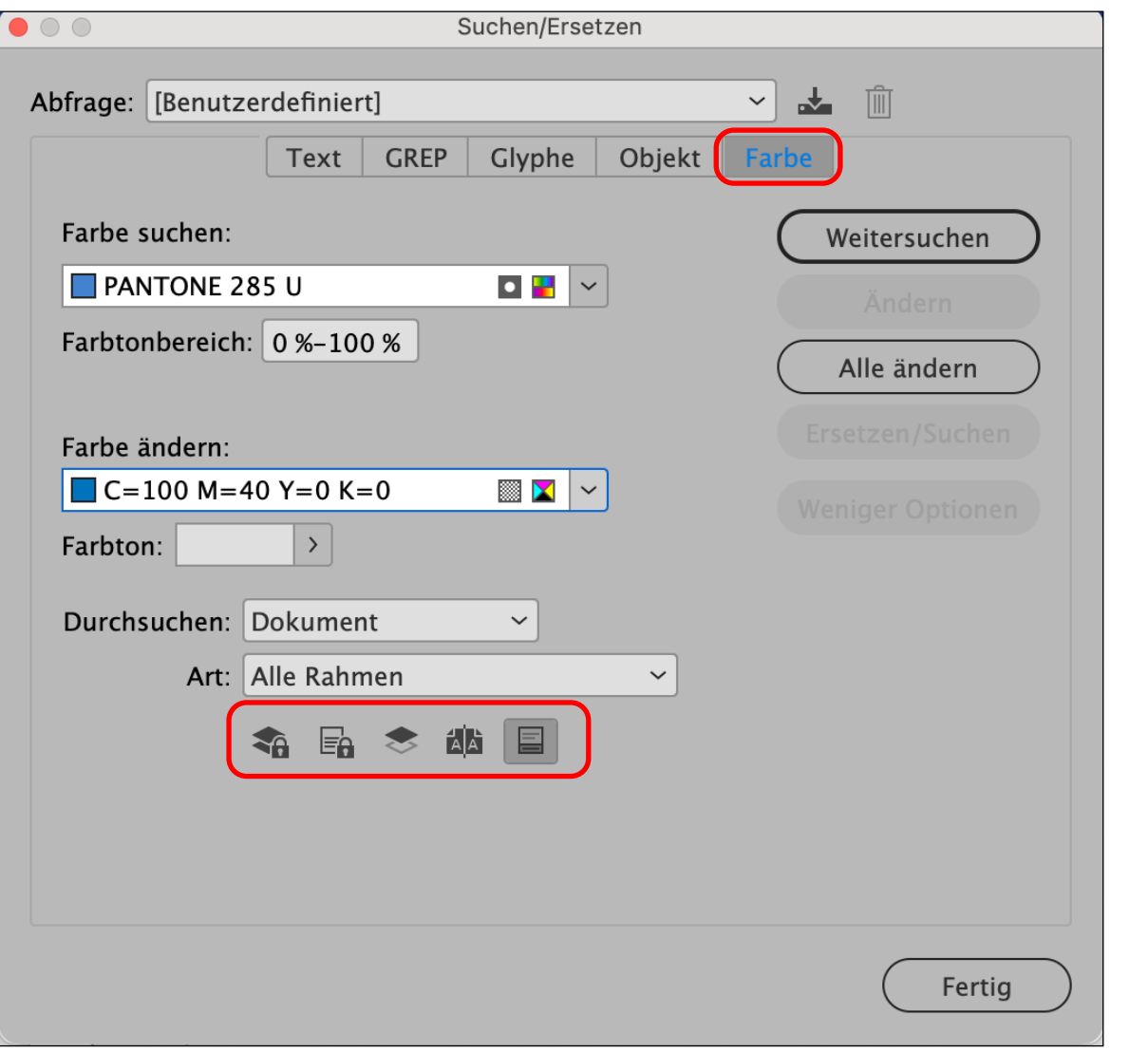

Beachten Sie die Optionen betreffend Musterseiten, gesperrte Ebenen usw. (wie bei jedem anderen Suchen/Ersetzen-Lauf).

### **Suchen nach Farben in Dokumenten**

Der Dialog *Suchen/Ersetzen* wurde um die Rubrik *Farbe* erweitert. Damit lassen sich Farben rasch auffinden und bei Bedarf ersetzen.

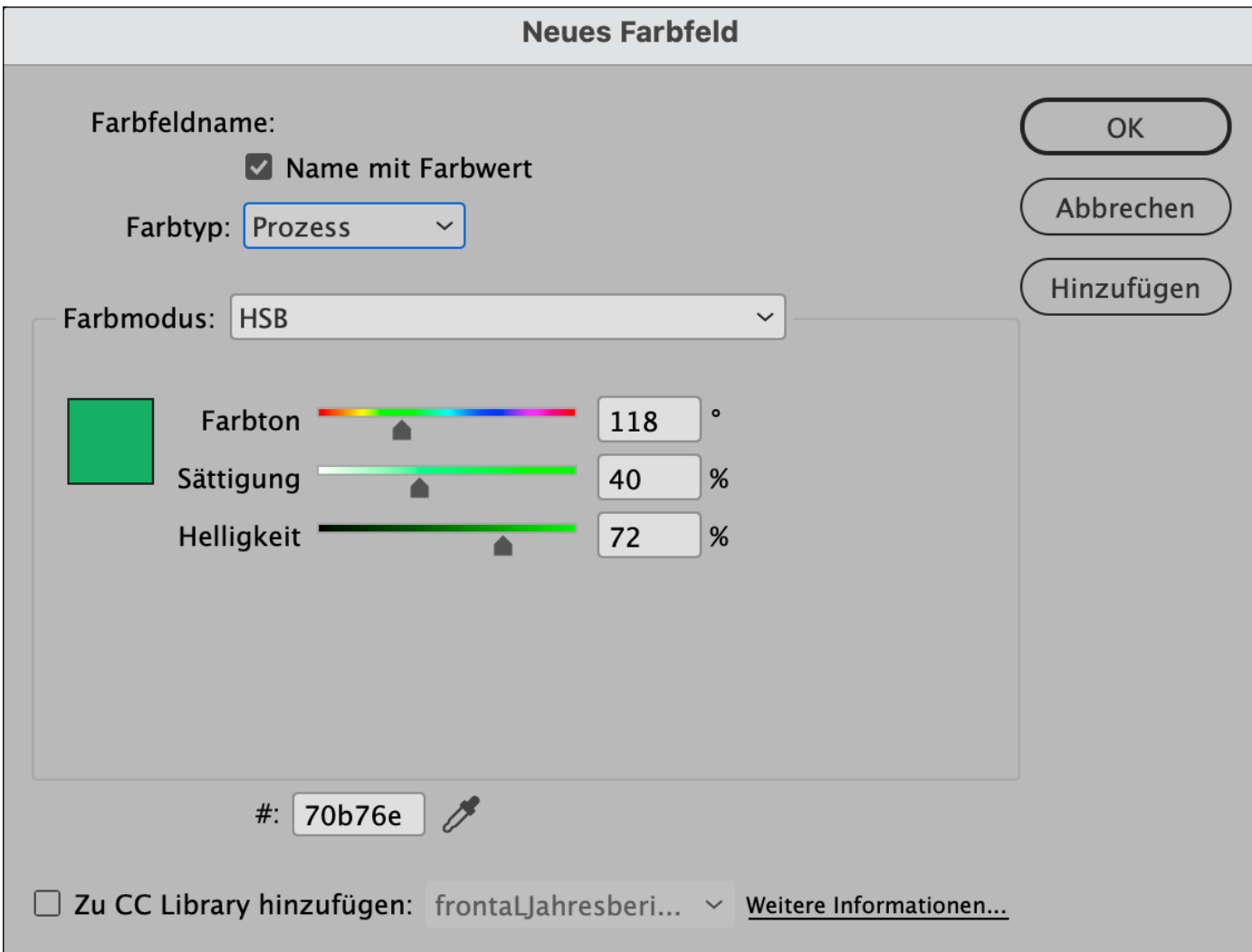

# **Verwenden von HSB-Werten ohne RGB-Übersetzung**

InDesign unterstützt nun auch den Farbmodus *HSB* (Hue, Saturation, Brightness). In der täglichen Praxis kommt dieser Funktion allerdings keine allzugrosse Bedeutung zu.

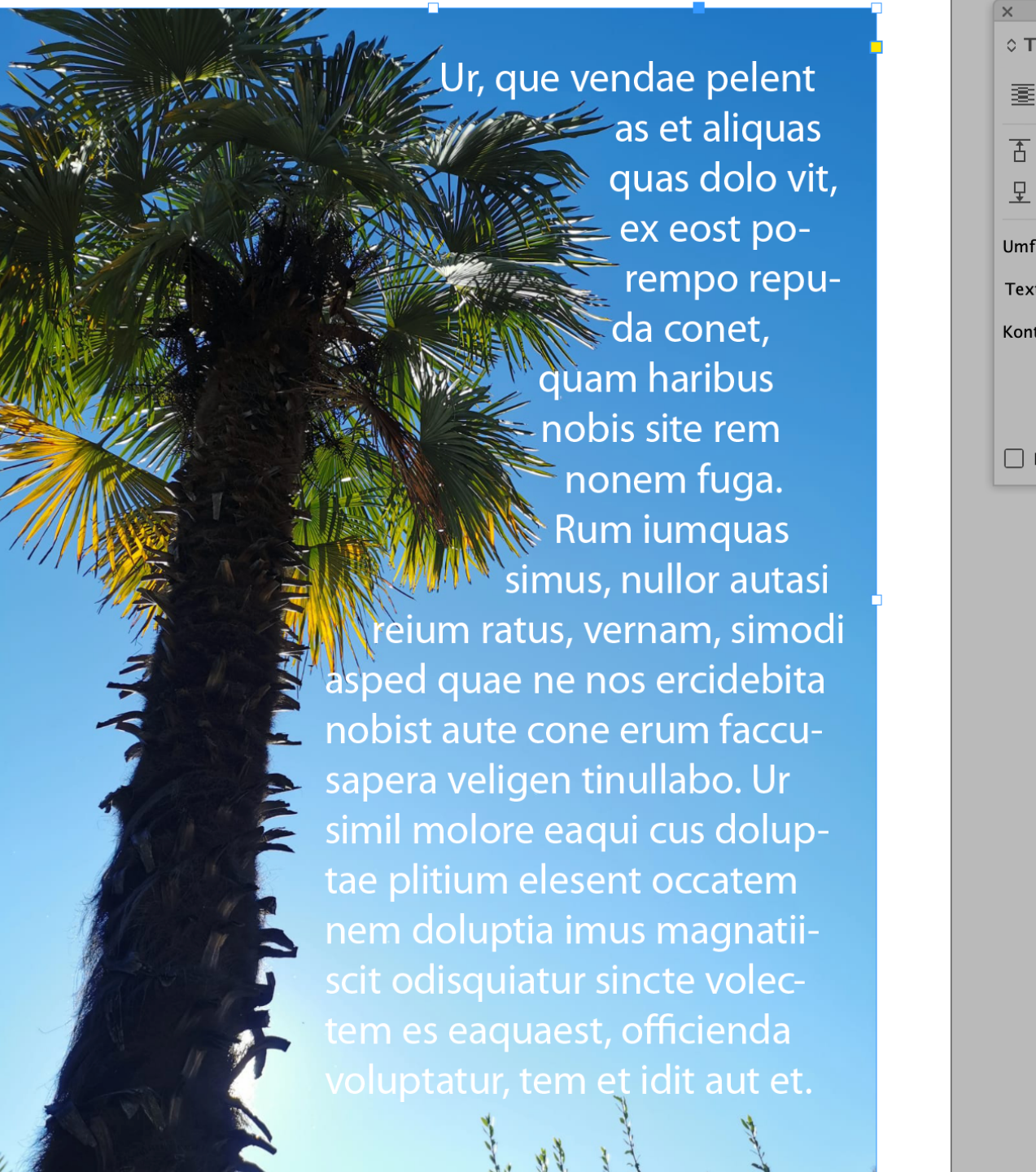

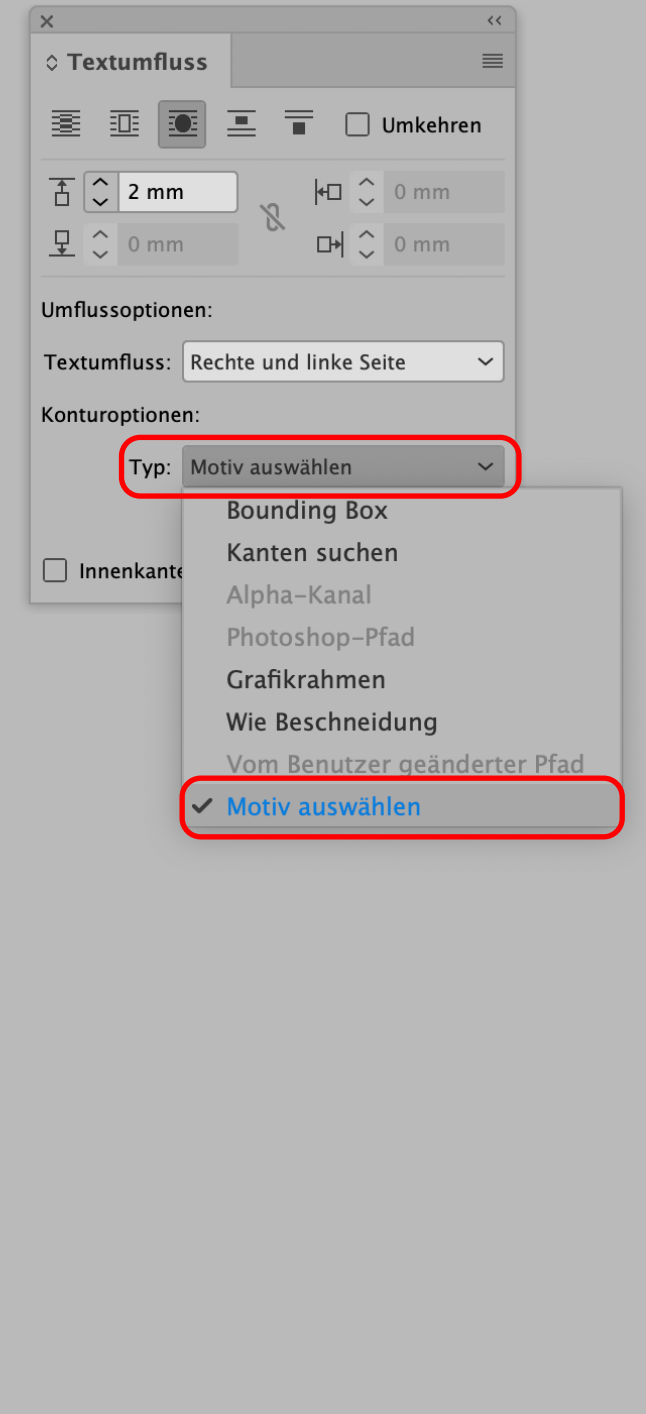

### **Intelligente Motiverkennung und Textumbruch**

Mit *Motiv auswählen* bei aktiviertem Bild geht es rasch: InDesign erstellt selbstständig einen Pfad um das Motiv; der Text umfliesst diesen augenblicklich.

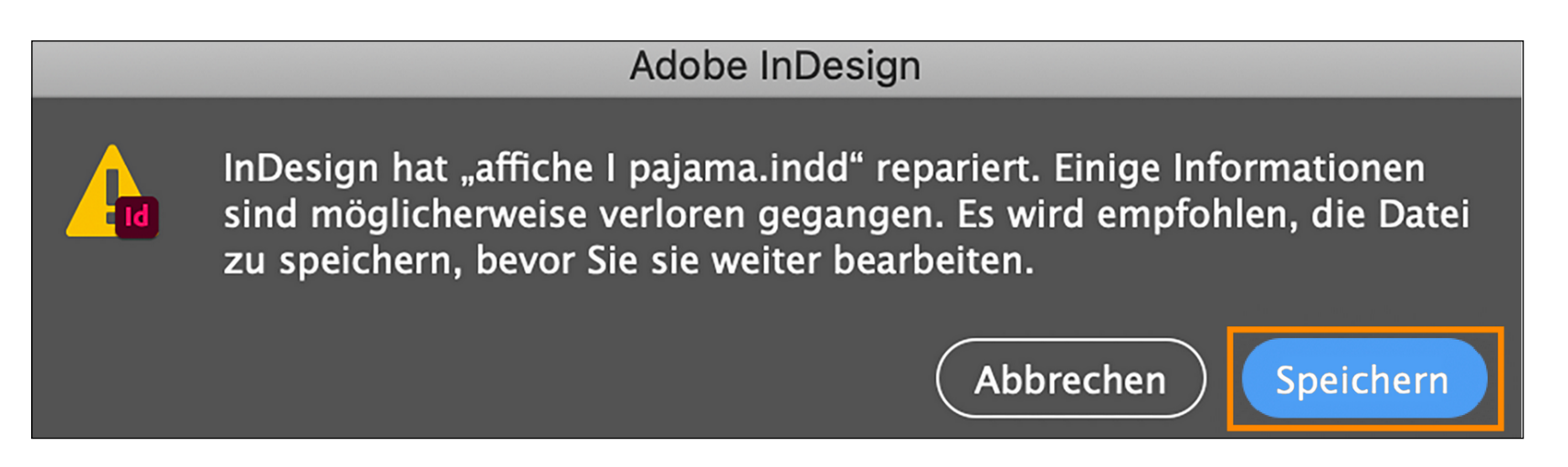

Die wiederhergestellte Version des Dokuments wird in InDesign geöffnet und Sie werden aufgefordert, das Dokument zu speichern, bevor Sie fortfahren.

### **Erkennen und Wiederherstellen beschädigter Dokumente**

InDesign verfügt neu über einen automatischen Reparaturmechanismus, der ein beschädigtes Dokument erkennt und automatisch wiederherstellt.

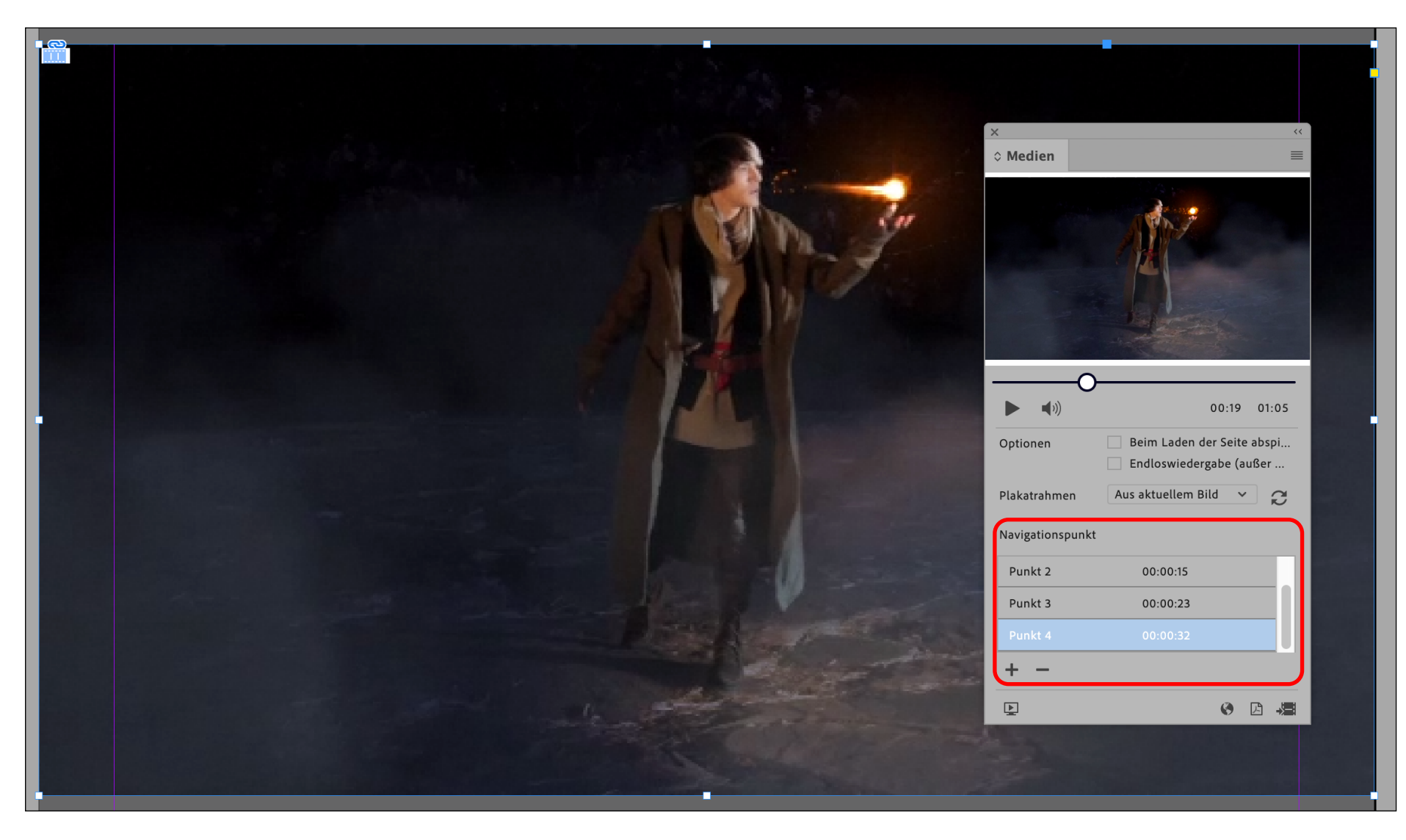

Klicken Sie auf das Pluszeichen, wenn Sie an einer bestimmten Stelle einen Navigationspunkt einfügen möchten.

#### **Verwenden von Navigationspunkten im Medienbedienfeld (1)**

Platzieren Sie ein Video und öffnen Sie *Fenster>Interaktiv>Medien.* Hier können Sie den Film probeweise ansehen, das Standbild und weitere Optionen inkl. Navigationspunkte definieren.

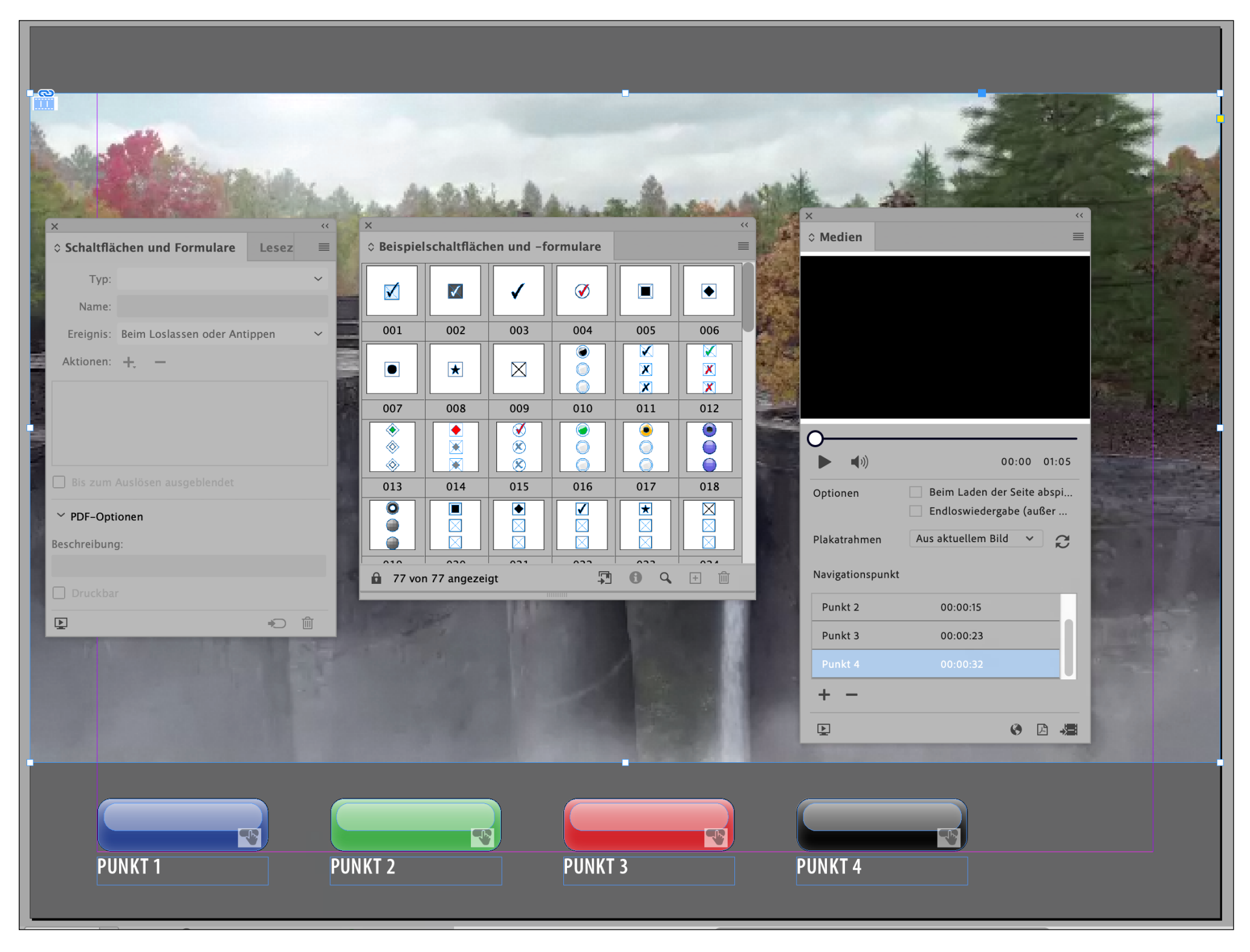

### **Verwenden von Navigationspunkten im Medienbedienfeld (2)**

Fügen Sie nun Buttons über *Fenster>Interaktiv>Schaltflächen und Formulare* ein*.* Zum Testen geht dies am schnellsten mit Beispielschaltflächen aus dem Bedienfeldmenü.

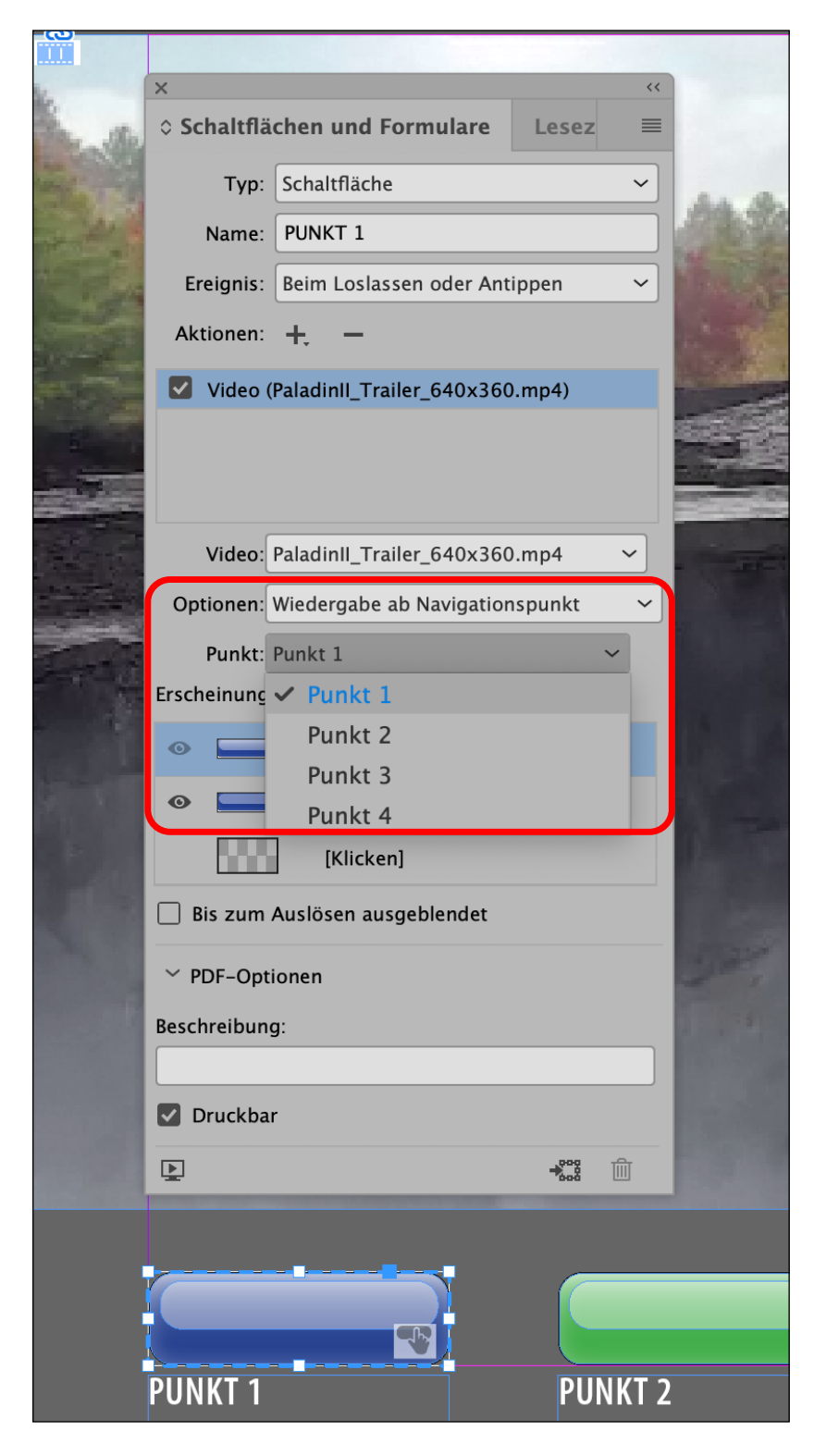

### **Verwenden von Navigationspunkten im Medienbedienfeld (3)**

Aktivieren Sie nun den ersten Button. In den Optionen wählen Sie *Wiedergabe ab Navigationspunkt* und unter Punkt denjenigen, ab welchem die Wiedergabe bei Klick auf den Button starten soll.

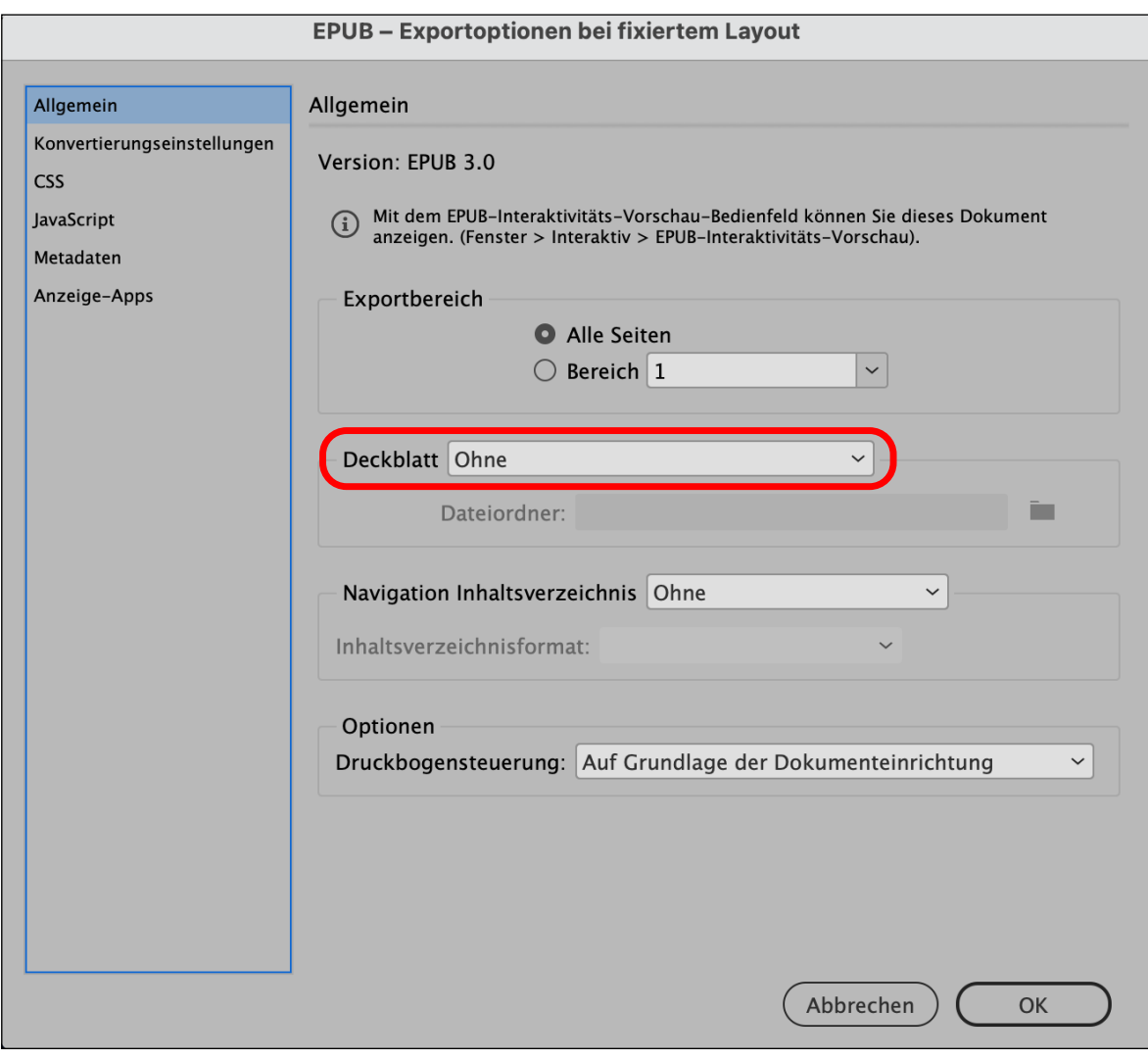

Beachten Sie, dass Sie bei einem Dokument, bei welchem sich das Video auf der ersten Seite befindet, die Option *Ohne Deckblatt* verwenden.

### **Verwenden von Navigationspunkten im Medienbedienfeld (4)**

Exportieren Sie nun die InDesign-Datei in ein Format, welches das Abspielen von Videos erlaubt. Sehr gut geeignet dazu ist *EPUB (Festes Layout).*

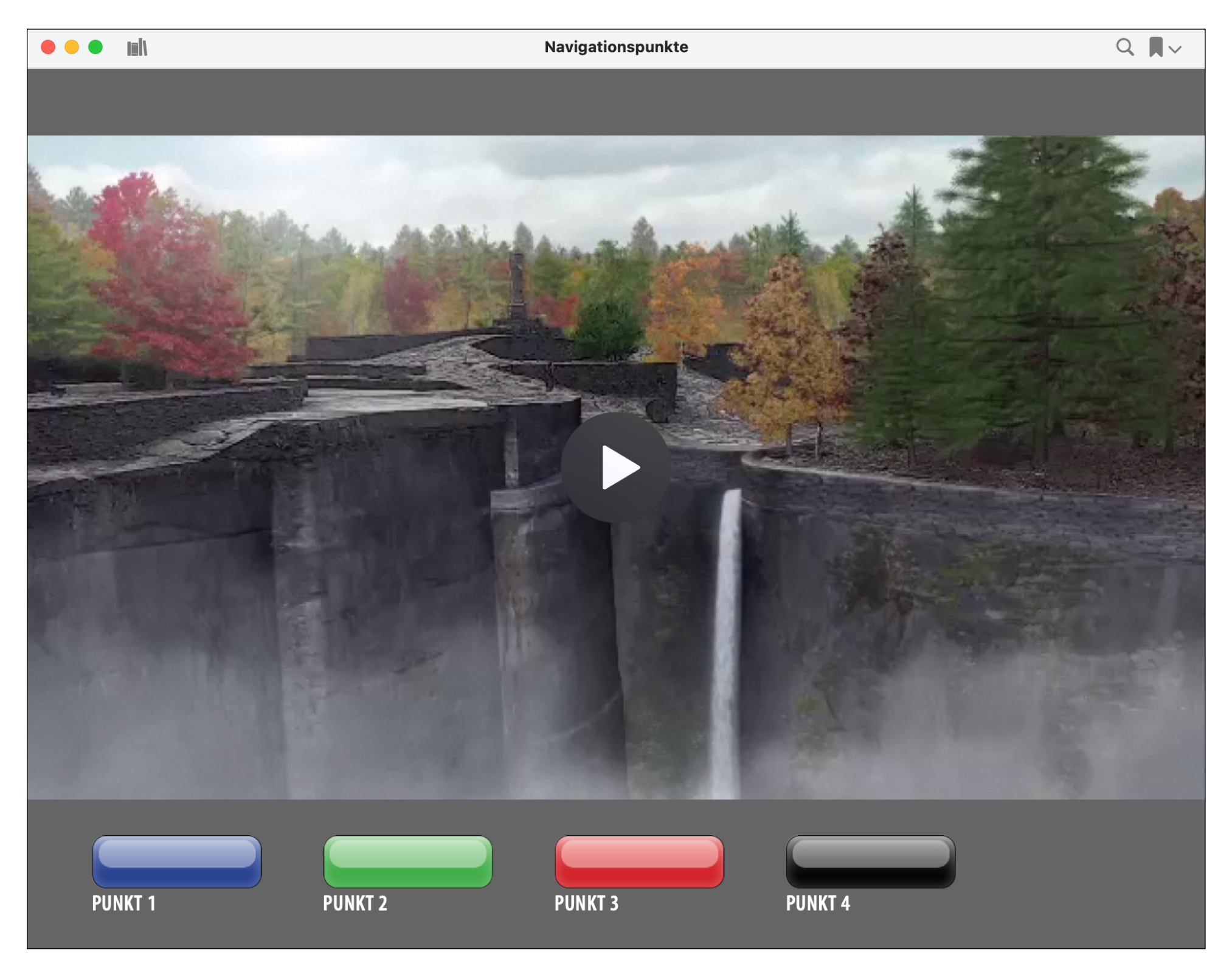

### **Verwenden von Navigationspunkten im Medienbedienfeld (5)**

Hier das Resultat: Das Video lässt sich normal abspielen. Über die vier Buttons springt der Film jeweils an die vordefinierte Position. Anwendung: Lernvideos, Vorträge u.v.m.